Ministério do Planejamento, Orçamento e Gestão **Instituto Brasileiro de Geografia e Estatística – IBGE** Diretoria de Informática Departamento de Serviços de Informática

# **Pesquisa de Orçamentos Familiares 2002-2003**

# **Manual de Utilização, Instalação e Configuração do Notebook e Desktop**

# Sistema de Coleta e Captura de Dados

Rio de Janeiro 2002

# Sumário

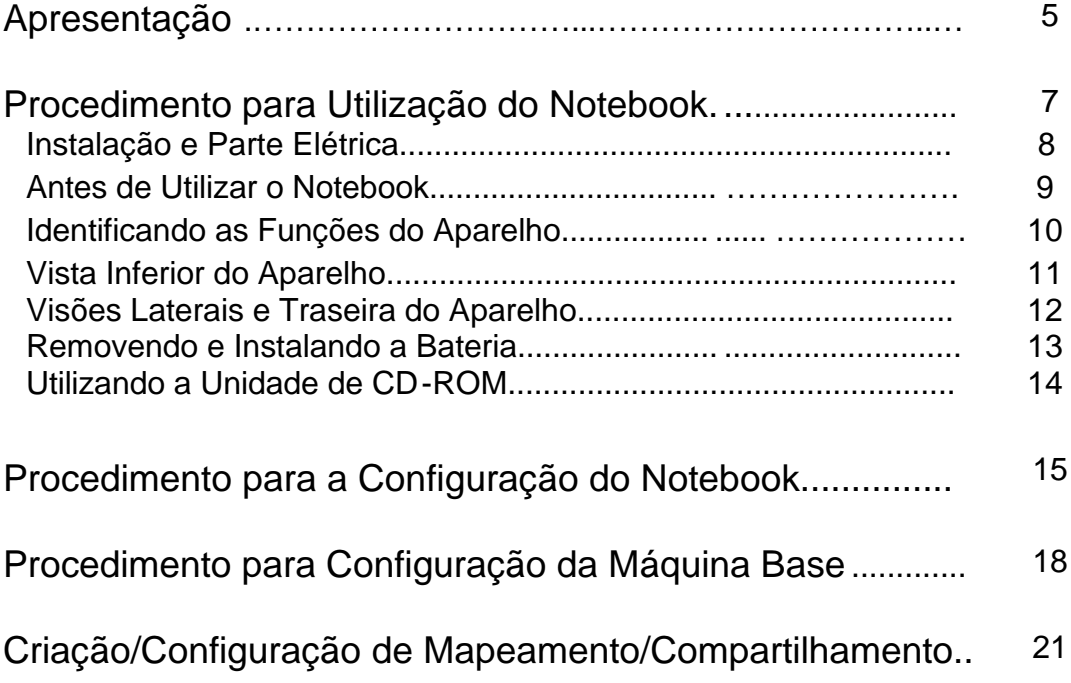

# **Apresentação**

Este é o manual de Instalação e Configuração dos equipamentos que deverão ser utilizados na POF (Pesquisa de Orçamentos Familiares), e tem por finalidade facilitar as configurações de rede, viabilizando a conexão entre os notebooks utilizados na pesquisa de forma a serem conectados de forma bastante simples, via cabo cross -over (RJ 45) em máquinas que estarão nas DIPEQ's ou nas Agências.

O Manual está dividido em quatro tópicos básicos, descritos abaixo:

- 1. Procedimento para utilização do Notebook
- 2. Procedimento para configuração do Notebook;
- 3. Procedimento para configuração da Máquina Base;
- 4. Criação e configuração de Compartilhamento / Mapeament o.

No tópico 1 serão apresentadas as informações básicas sobre o funcionamento do Notebook, sua correta utilização e cuidados básicos. No tópico 2, serão encontrados procedimentos para verificação, configuração ou possível instalação da placa de rede, bem como seu protocolo correspondente. No tópico 3, teremos procedimentos similares, só que aplicados a máquina base, que deverá ser normalmente uma máquina PRV, com duas placas de rede, sendo a placa principal fornecendo o acesso a Rede IBGE e uma secundária, específica para atender a conexão entre as máquinas. Com isso, teremos configurações diferenciadas e específicas para cada uma das placas de rede. Finalmente, serão mostrados procedimentos para se criar e manter um canal de comunicação entre os micros , para uma possível troca ou movimentação de arquivos entre elas.

**1 - PROCEDIMENTO PARA UTILIZAÇÃO DO NOTEBOOK:**

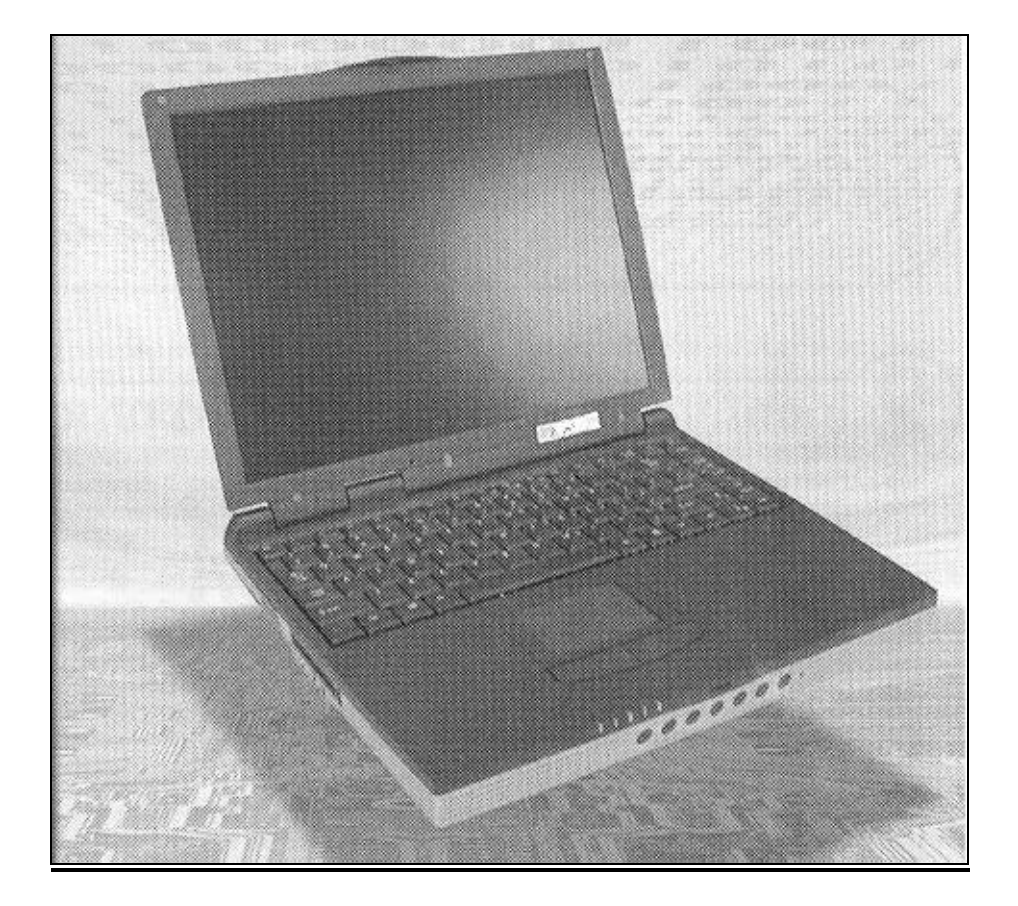

**InfoWay Modelo A1300**

Este modelo vem acompanhado de Maleta protetora, 3 Baterias, Cab o de alimentação do Recarregador da bateria, Recarregador da bateria e de um Kit de recuperação, contendo manual do aparelho, 2 CDs de instalação e configuração e um terceiro CD de softwares adicionais.

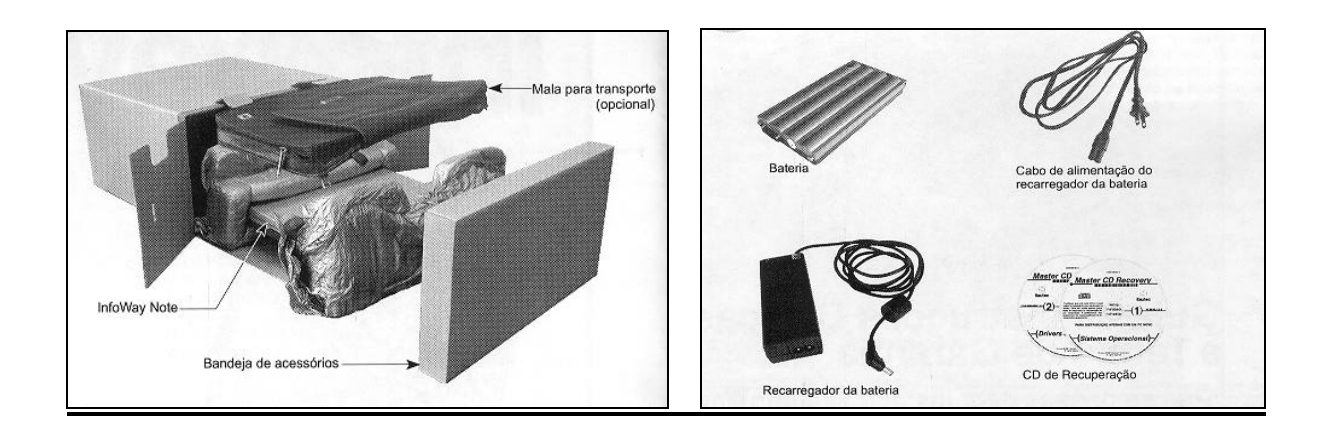

Este Notebook é um aparelho sensível e por isso, deve-se ter um cuidado especial e constante, o que é primordial para se configurar uma correta utilização. Por exemplo, por determinação do fabricante deve -se observar o peso sobre o aparelho, bem como a exposição a fatores externos, como altas tem peraturas, chuva, umidade, além do cuidado em evitar que aconteçam quedas, pois a menor que seja, poderá danificar seriamente o aparelho.

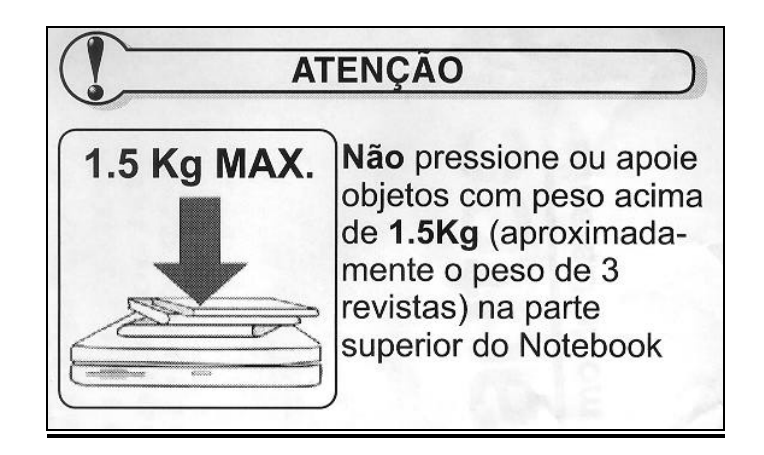

## 1.1 **Instalação e Parte Elétrica:**

Escolha um local seguro para a utilização do aparelho, que suporte o peso t otal do mesmo. A parte elétrica é outro ponto fundamental, pois mesmo que o aparelho suporte 110v ou 220v, com chaveamento automático, deve -se observar que existam condições mínimas para se efetuar a conexão do carregador na tomada de alimentação de energia, como por exemplo a utilização em tomadas não confiáveis e as famosas "extensões".

**Recomenda-se que a conexão da linha telefônica e o cabo de alimentação do Notebook sejam desconectados de suas respectivas tomadas em períodos de chuva, evitando, possí veis danos ao equipamento ocasionados por descargas atmosféricas.**

É de inteira responsabilidade do usuário qualquer dano causado ao equipamento e sendo configurado erro em sua utilização ou até mesmo um simples mau funcionamento, a fim de evitar perda de dados ou problemas maiores, o usuário deverá se comprometer em informar o mais breve possível o fato a sua chefia imediata.

#### 1.2 **Antes de Utilizar o Notebook:**

Normalmente as baterias necessitam de uma carga inicial, antes de seu efetivo funcionamento, por isso, aguarde até que a carga da bateria esteja completa, o que poderá ser observado no Indicador de Status, quando o carregador estiver corretamente instalado e conectado ao aparelho o LED indicador de carga informará a atual condição de carga da bateria. Caso esteja necessitando de carga ficará permanentemente acesso e ao finalizar o processo, o LED indicador apagará.

Lembre-se de sair para o trabalho, sempre que possível, com as 3 baterias carregadas completamente. Porém não se esqueça que estas bate rias são recarregáveis e por isso, possuem uma vida útil e um limite de cargas consecutivas. Preferencialmente deve-se utilizar a bateria até o final de sua carga, quando o usuário fará a substituição por outra. Este processo se torna importante para aumen tar a vida útil das baterias.

Se acontecer de ao final do dia, após uma troca de baterias, a bateria atual instalada no Notebook ainda estiver com carga, deve -se, com o aparelho desligado retirar a bateria que ainda possui carga, instalar a bateria troca da (que está descarregada), conectar o recarregador na toma da de alimentação de energia, observando-se todas recomendações já indicadas, mantendo -a até que o LED indicador de carga se apague. Quando isto acontecer, desligue o recarregador, retire a bateria recentemente carregada e recoloque a bateria que ainda contém alguma carga, para que seja gasta normalmente, fazendo desse processo um ciclo, que possibilitará maior tempo de vida útil para todas as baterias.

Nunca desligue ou efetue o Reset do Notebook enquanto o equipamento estiver acessando o Driver ou o Winchester (HD), isto poderá causar defeitos ao equipamento ou perda de informações. Espere um intervalo de aproximadamente 5 segundos entre o ligar e o desligar do equipamento.

Para desligar o Notebook pressione e mantenha pressionado o botão liga/desliga por alguns segundos, este procedimento evita o desligamento acidental do equipamento.

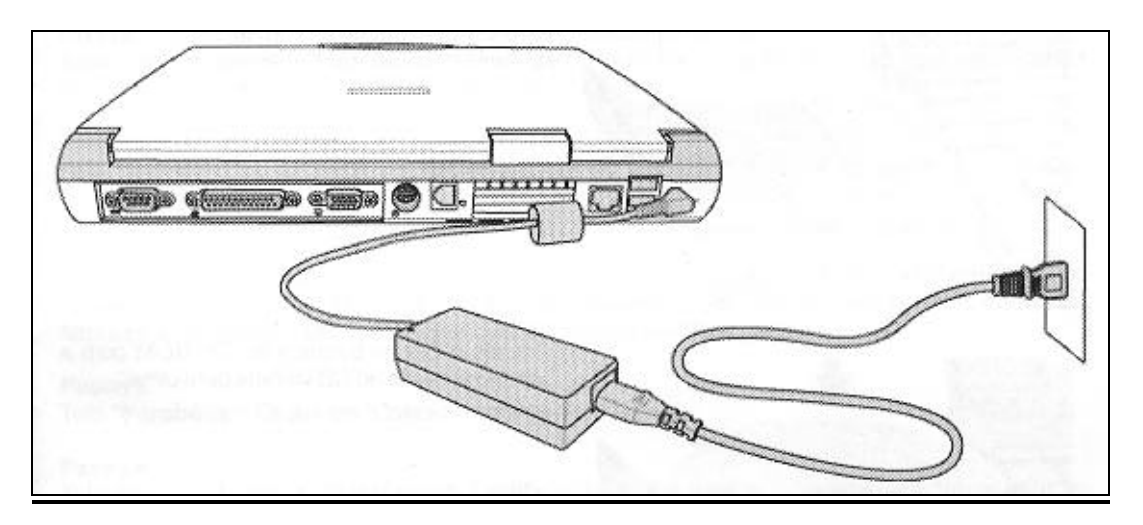

# 1.3 **Identificando as Funções do Aparelho:**

Na tela abaixo pode-se observar algumas das funções básicas do N otebook.

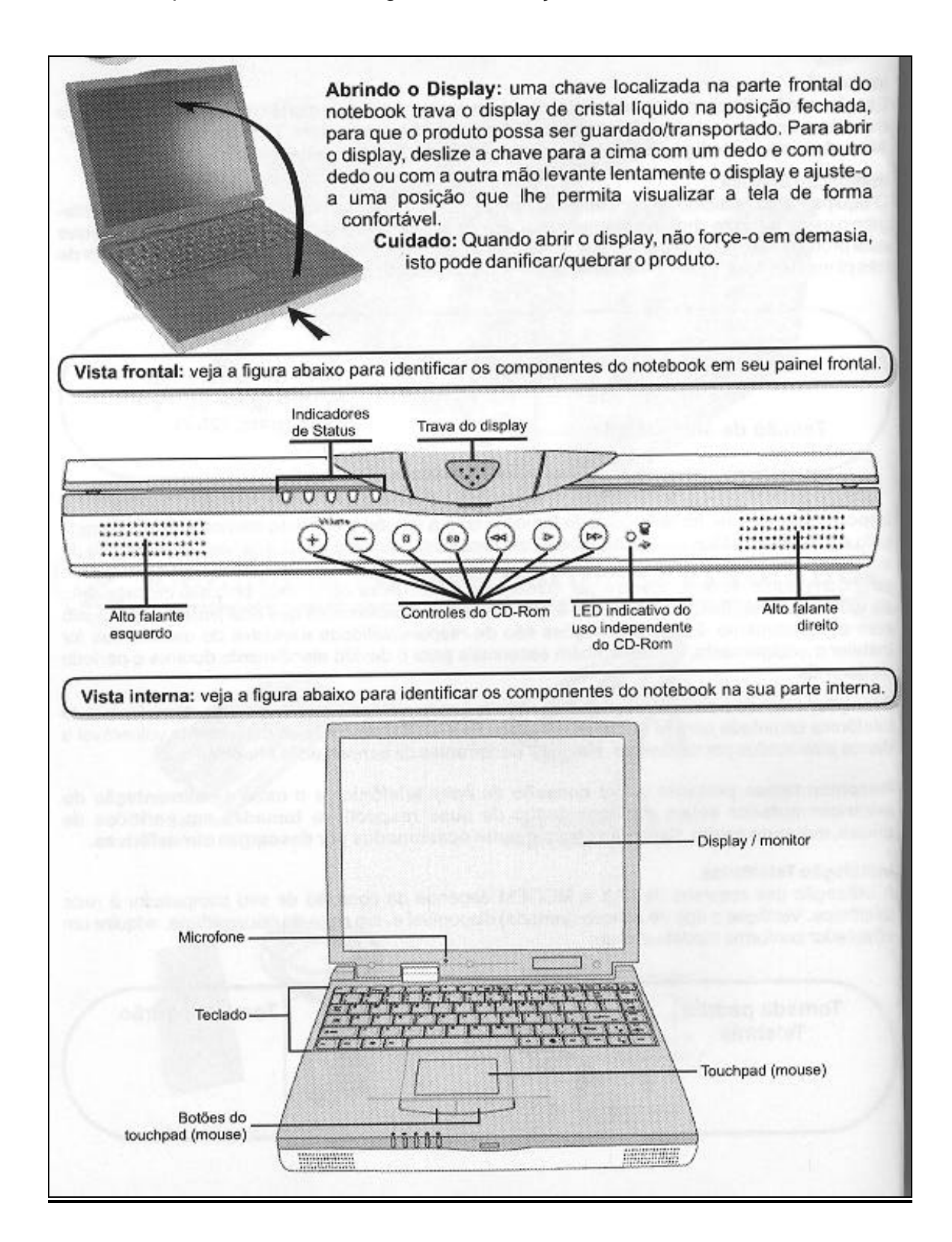

# 1.4 **Vista Inferior do Aparelho:**

Vale ressaltar a função do **Indicador de Status** , que são indicadores luminosos do que está acontecendo, como acesso a disco, utilização de caracteres maiúsculos e o Indicador de bateria que merecerá um destaq ue mais a frente.

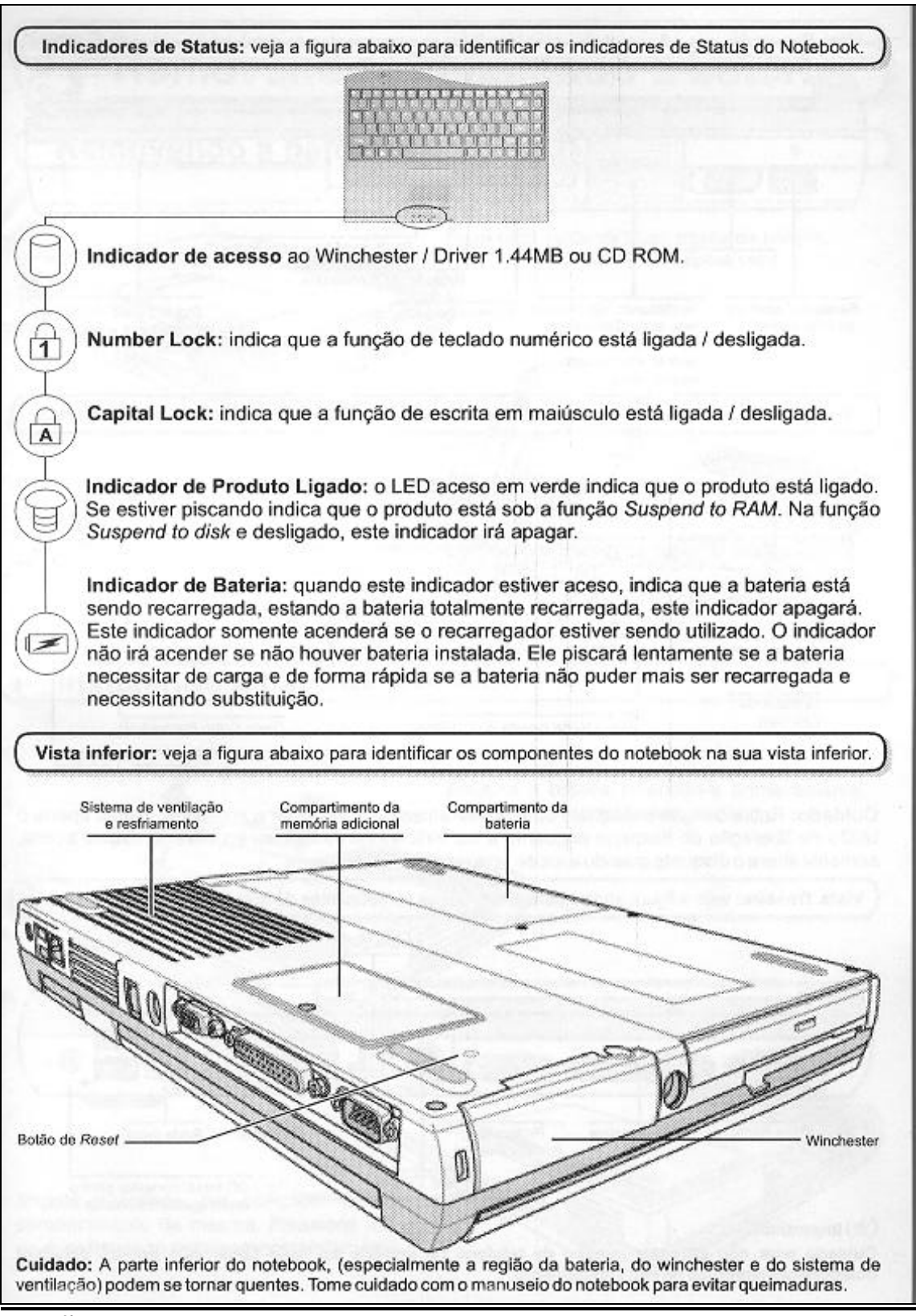

1.5 **Visões Laterais e Traseira do Aparelho:**

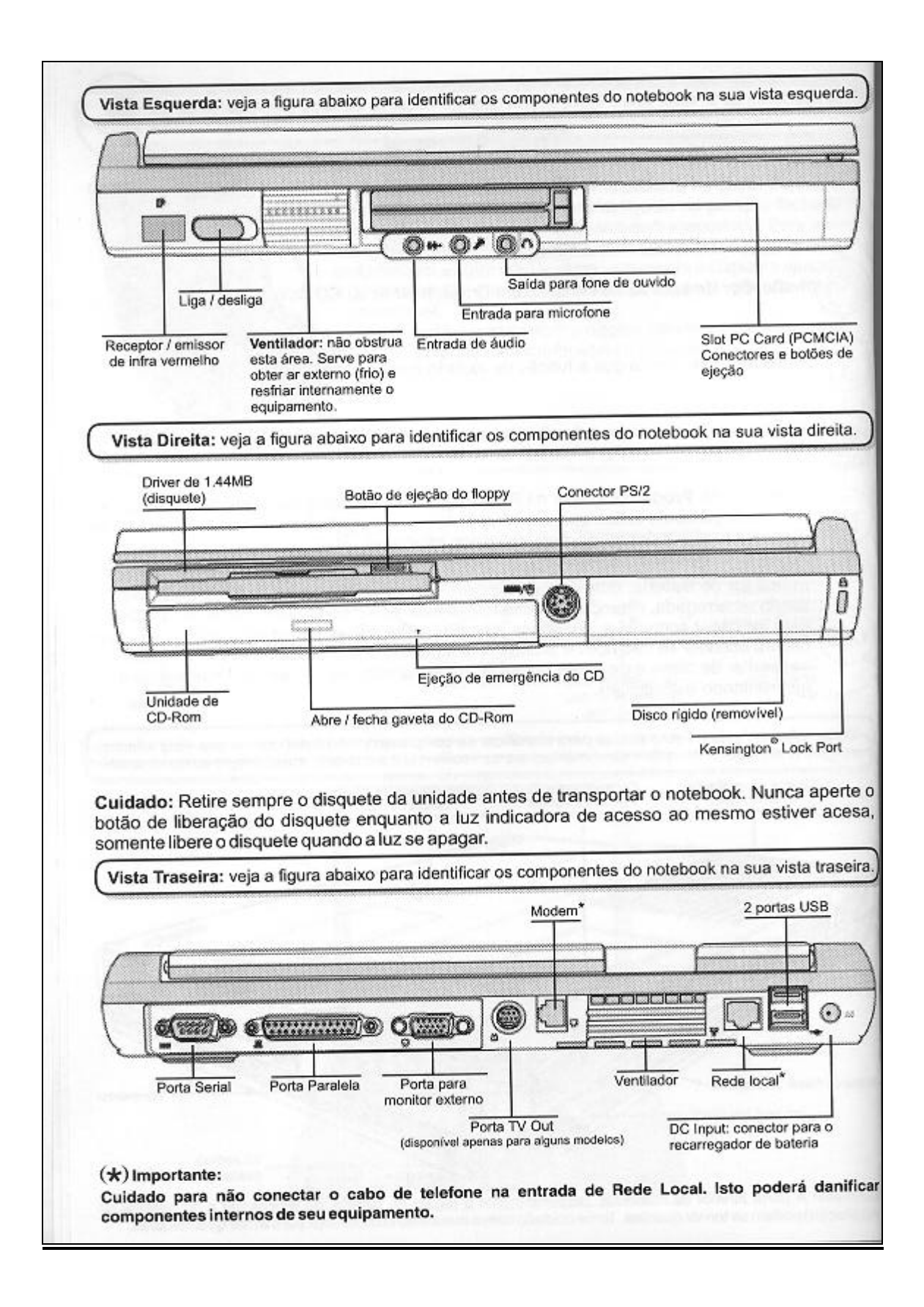

## 1.6 **Removendo e Instalando a Bateria:**

Este é um ponto muito importante para o usuário do Notebook. Na parte frontal do aparelho podemos observar o Indicador de Status, mas precisamen te o **Indicador de Bateria**. Quando este indicador estiver aceso e piscando lentamente, significará que a bateria está chegando ao limite de sua carga, necessitando ser substituída. Contudo, lembre-se de salvaguardar seu trabalho, evitando surpresas desagrad áveis.

**Lembre-se de que todo o processo de substituição da bateria deverá ser feito com muito cuidado, bem como a guarda das demais baterias.**

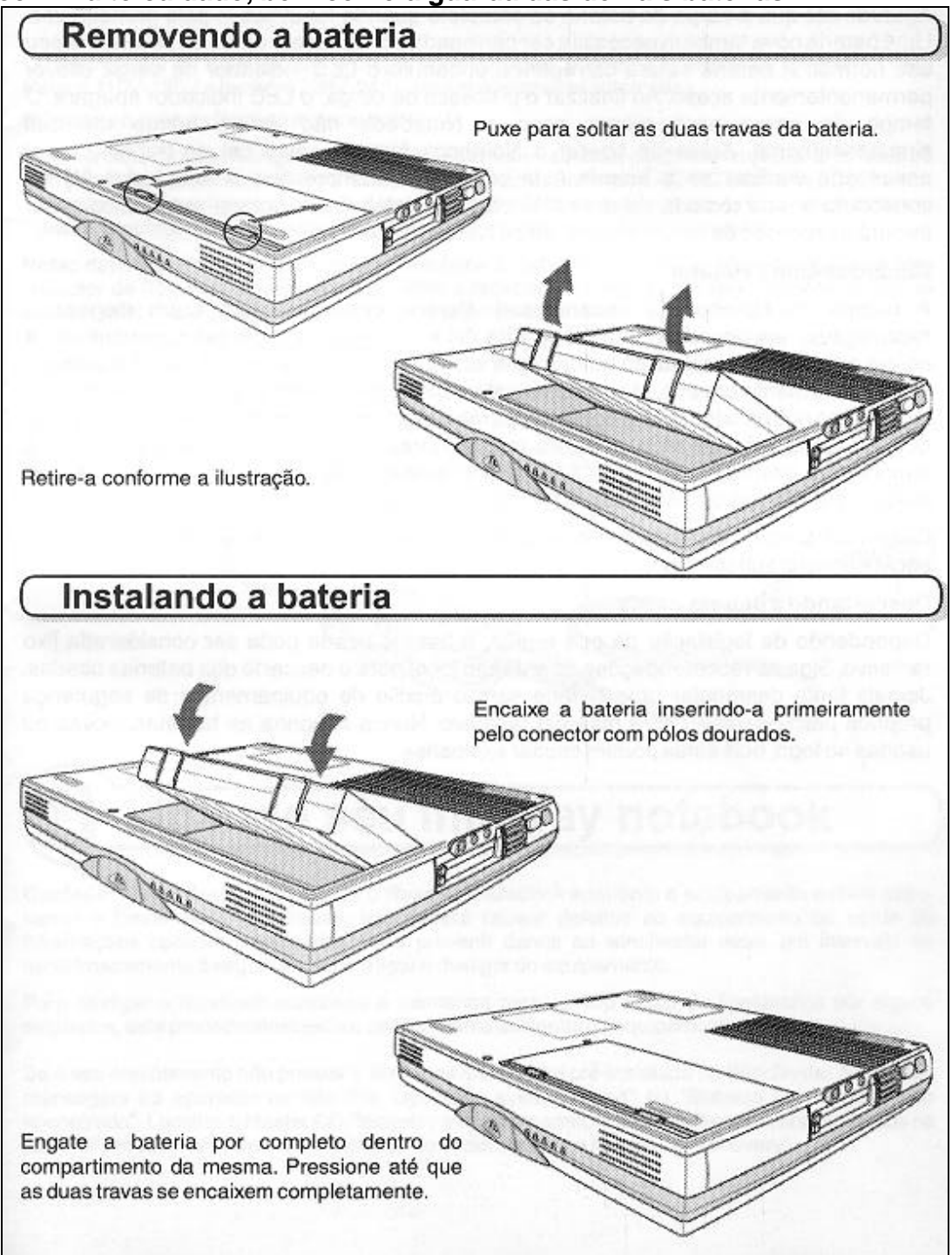

## 1.7 **Utilizando a Unidade de CD-ROM:**

Este ponto será importante, caso seja necessário utilizar os CDs de repar ação e configuração automática do aparelho. Vale lembrar que estes procedimentos são aplicados somente em emergências e que a utilização destes CDs retornará às configurações iniciais, sendo necessário uma nova instalação do Sistema da POF.

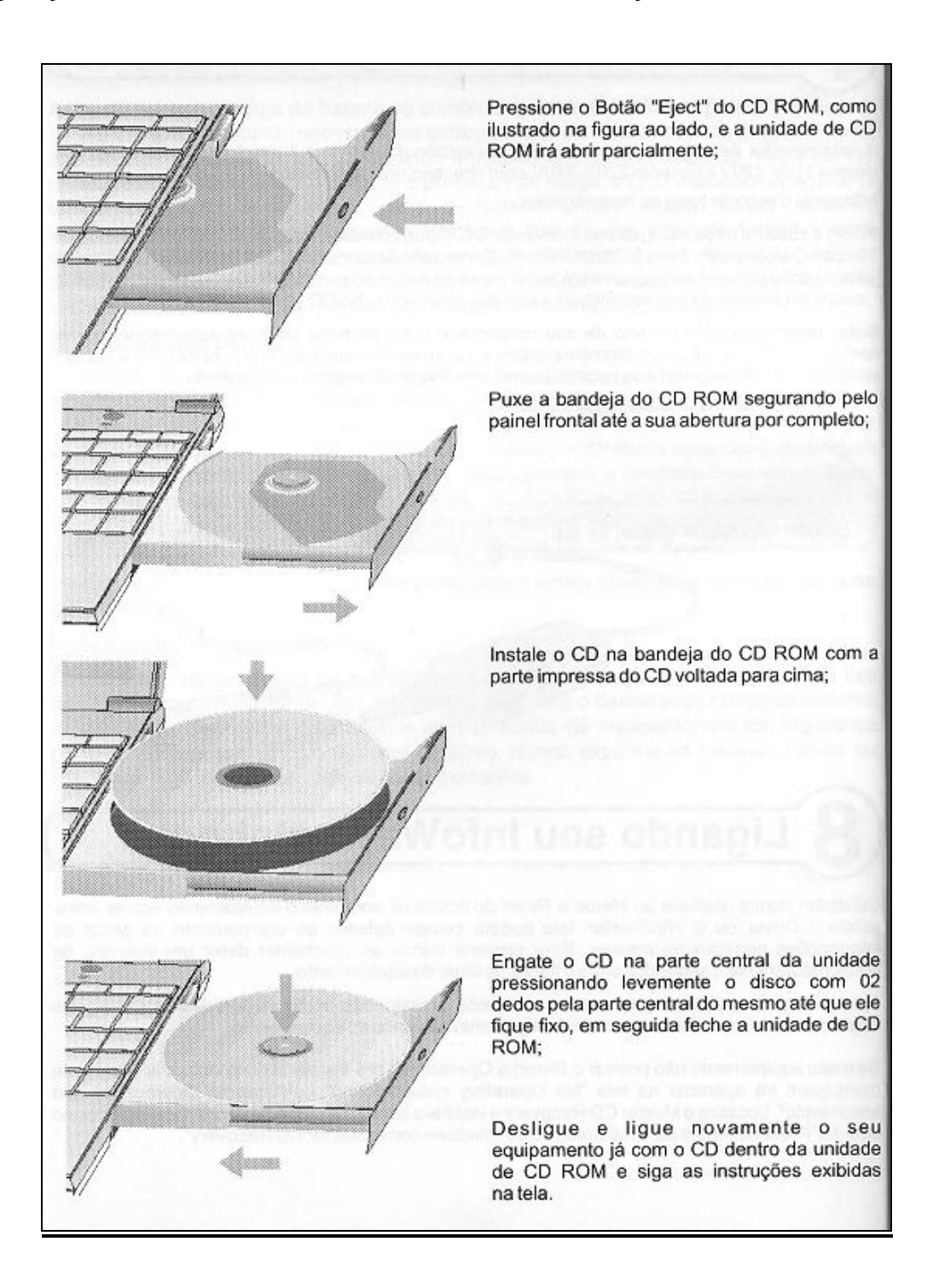

## **2 - PROCEDIMENTO PARA CONFIGURAÇÃO DO NOTEBOOK:**

Este procedimento visa informar a configuração necessária para uma conexão via cabo, entre o notebook utilizado no campo e uma máquina da base.

2.1 Verifique se a placa do notebook já está instalada. Para efetuar a verificação, dê dois cliques no ícone Rede, do Painel de Controle, no caminho: INICIAR – CONFIGURAÇÕES - PAINEL DE CONTROLE.

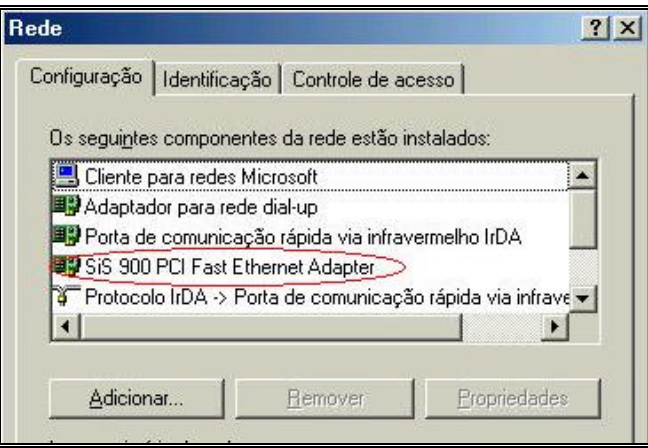

2.2 Caso não esteja, conforme tela anterior, deverá ser instalada utilizando -se um dos 3 CDs que acompanham o equipament o, com o título de "Notebook PC", que é auto-executável, ou seja, basta colocar o CD na unidade, que será apresentado um menu de opções e dentre elas a instalação da placa de rede, de forma fácil e automatizada.

2.3 Com a placa de rede "SIS 900 PCI Fas t Ethernet Adapter" instalada, verifique se o protocolo TCP/IP relativo a esta placa está instalado. Note que a tela a seguir é a mesma apresentada no passo 2.1:

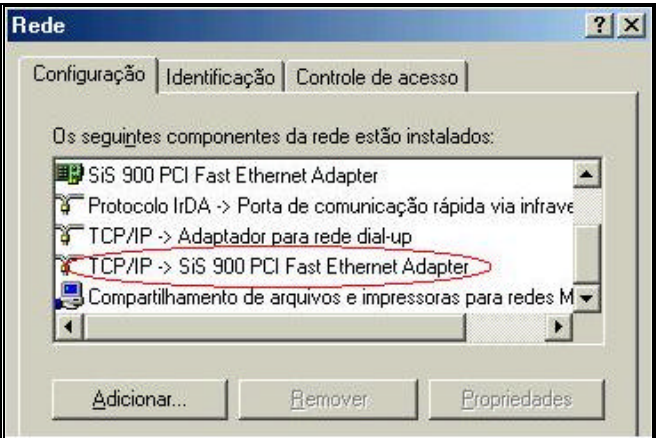

2.4 Dê um clique do mouse sobre a linha "TCP/IP – SIS 900 PCI Fast Ethernet Adapter e clique no botão Propriedades. Na Tela Propriedades de TCP/IP, marque "Especificar um endereço IP" e preencha os campos com da guia Endereço IP, com a seguir:

Endereço IP: **10.10.10.51** Máscara de Sub-rede: **255.255.255.0**

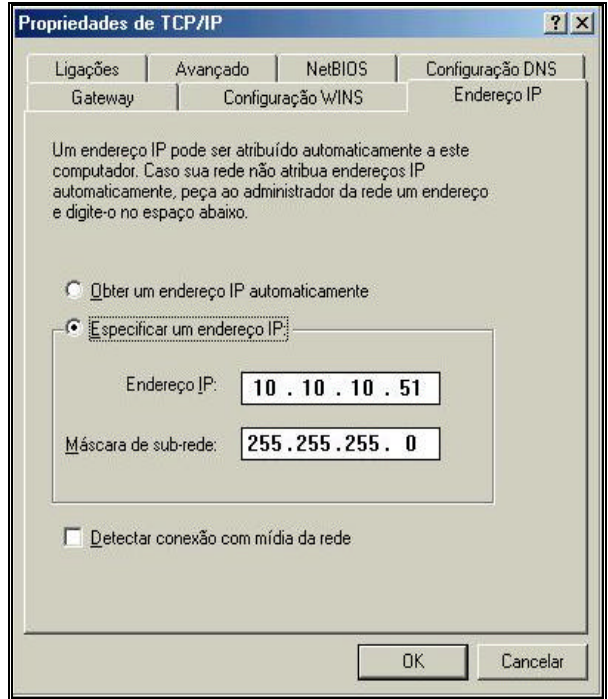

Na guia Avançado, marque a opção "Definir este protocolo como padrão" e clique em OK.

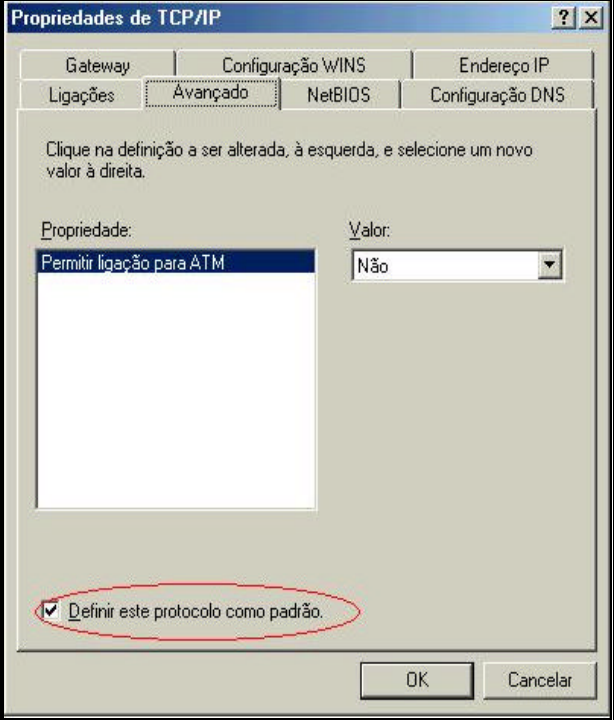

Obs.: As demais guias desta Tela deverão ficar inalteradas e clique em OK.

2.5 Na Tela Rede preencha os 3 campos da guia "Identificação":

Nome do Computador: **IBGE-NOTEBOOK** Grupo de Trabalho: **POF** Descrição do Computador: **PESQUISA**

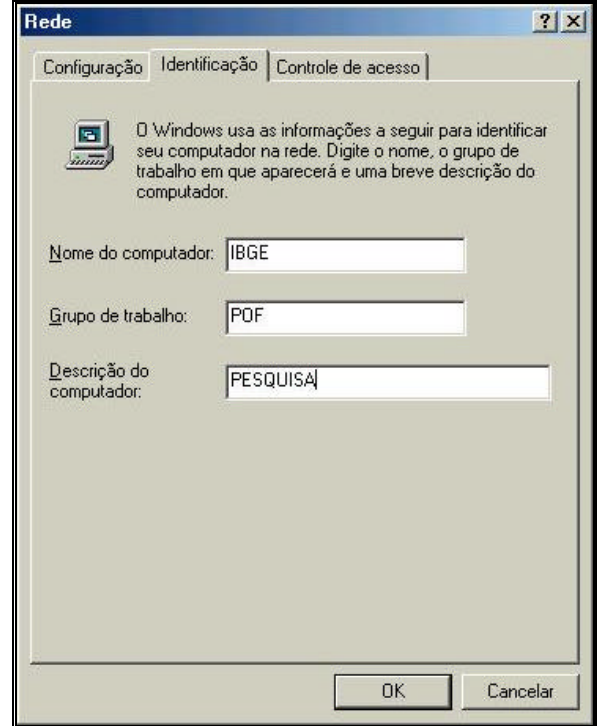

Na guia Controle de Acesso, marque Controle de acesso em nível de compartilhamento e clique em OK.

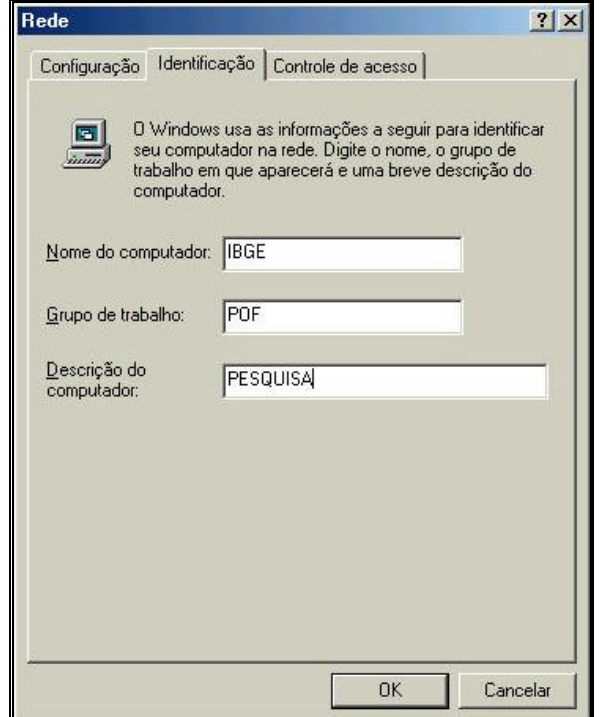

#### **3 – PROCEDIMENTO PARA CONFIGURAÇÃO DA MÁQUINA BASE:**

Até o passo 2.5 foram feitos procedimentos de configuração relati vos a placa de rede do Notebook. Estes procedimentos não são suficientes para se iniciar uma conexão entre micros via cabo de rede. Ainda serão necessários alguns passos, com o conjunto de configurações similares as feitas até o momento, sendo que aplicada s a segunda máquina, que a princípio será uma máquina PRV, com duas placas de rede. Como esta segunda máquina será utilizada simultaneamente em rede, as configurações indicadas nos próximos passos, serão aplicadas somente à placa de rede secundária. As demais configurações do ambiente de rede permanecerão inalteradas.

Este procedimento visa informar a configuração necessária para uma conexão via cabo, entre a máquina da base e o Notebook.

3.1 Verifique se a placa do PRV já está instalada. Para efetuar a verificação, dê dois cliques no ícone Rede, do Painel de Controle, no caminho: INICIAR – CONFIGURAÇÕES - PAINEL DE CONTROLE.

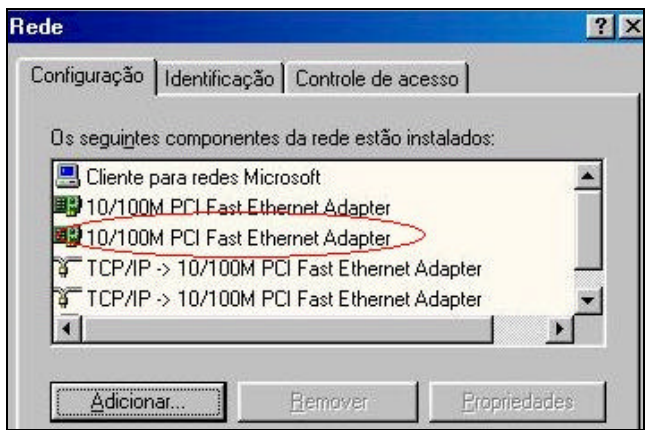

OBS: O nome do adaptador da placa de rede pode estar diferente do apresentado na figura. O importante é constatar a existência dos dois adaptadores.

3.2 Caso não esteja, conforme tela anterior, deverá ser instalada utilizando -se o CD ou disquete de instalação que acompanha o equipamento. Será também necessário ter em mãos o CD do Sistema Operacional correspondente.

3.3 Com a placa de rede "10/100 PCI Fast Ethernet Adapter" instalada, que é apenas um exemplo hipotético para um modelo de placa, verifique se o protocolo TCP/IP relativo a esta placa está instalado. Note que a tela a seguir é a mesma apresentada no passo 3.1.

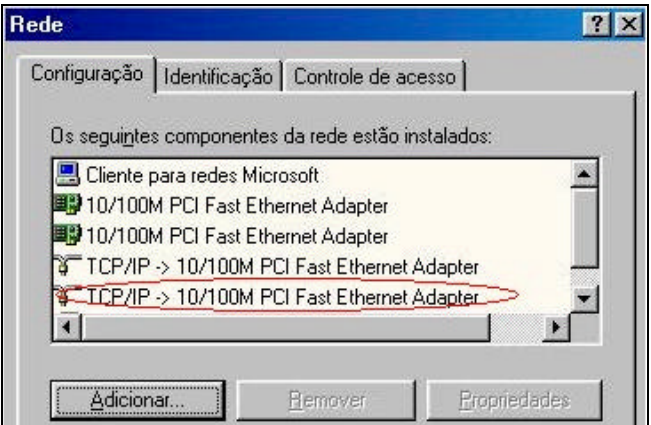

3.4 Dê um clique do mouse sobre a linha "TCP/IP", referente a nova placa e clique no botão Propriedades. Na Tela Propriedades de TCP/IP, marque "Especificar um endereço IP" e preencha os campos com da guia Endereço IP, com a seguir:

Endereço IP: **10.10.10.50** Máscara de Sub-rede: **255.255.255.0**

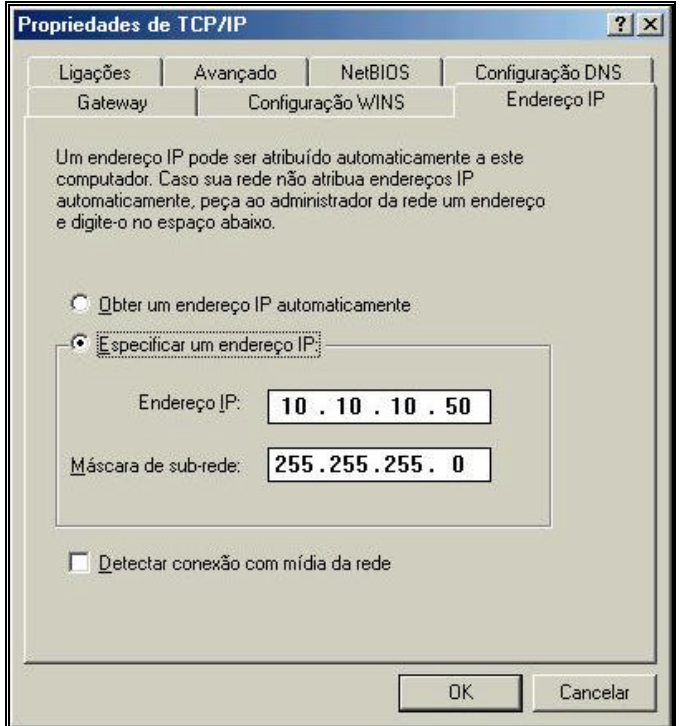

Na guia Avançado, desmarque a opção "Definir este protocolo como padrão".

Obs.: As demais guias desta Tela deverão ficar inalteradas. Clique OK.

3.5 Na tela Rede, guia Controle de Acesso, marque Con trole de acesso em nível de compartilhamento e clique em OK.

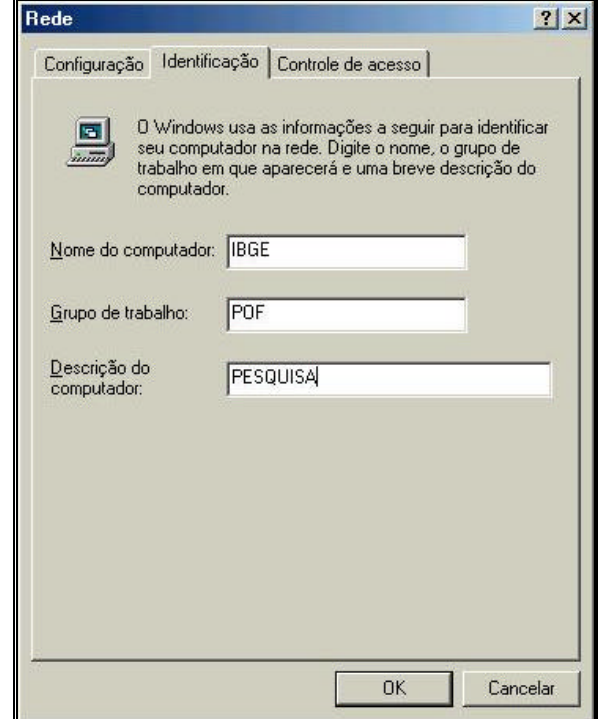

#### **4 - CRIAÇÃO E CONFIGURAÇÃO DE MAPEAMENTO/COMPARTILHAMENTO**

Esta é uma maneira simples e prática de se conectar máquinas e compartilhar recursos como impressoras ou espaço em disco rígido. E sta conexão é um tipo de rede local (LAN), logo dependerá de um canal específico para cada ligação. Em nosso caso estaremos conectando um notebook a uma máquina PRV e nesta conexão será necessário firmar um canal de dados, de forma que o sistema da pesquis a (POF) trafegue livremente os dados nos dois sentidos. Nos passos a seguir serão apresentados os procedimentos para se configurar e disponibilizar Compartilhamentos e Mapeamentos de Rede, o que possibilitará o tráfego de rede.

O procedimento de compartilhamento e mapeamento que se segue, será o mesmo para o Notebook e o Desktop.

#### **4.1 Procedimento para Compartilhamento:**

4.1.1 Depois de todas as configurações feitas, será possível criar um canal de comunicação.

Abra o Windows Explorer e identifique a pas ta que gostaria de oferecer.

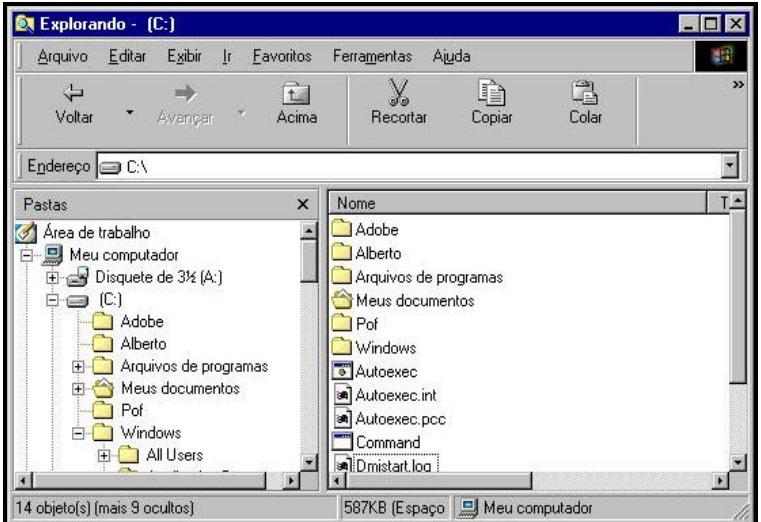

4.1.2 Escolha a pasta e posicionando o ponteiro do mouse, clique com o botão direito do mouse. Será exibido um menu e escolha a opção compartilhar.

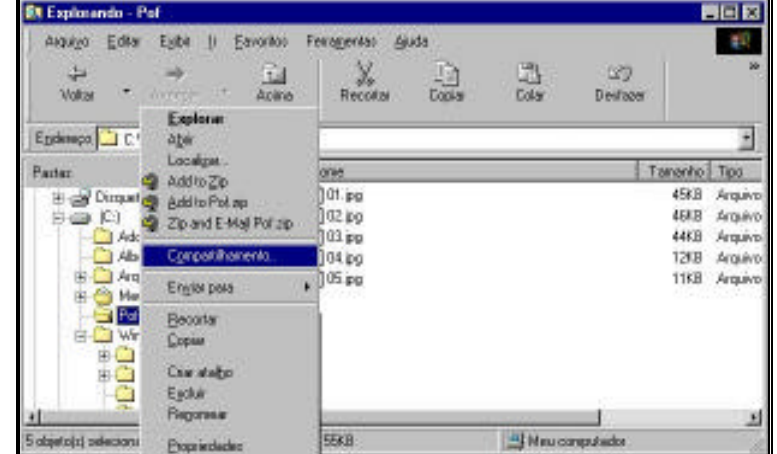

4.1.3 Após clicar na opção compartilhar, será exibida a seguinte tela. Na guia compartilhamento, marque os campos "Compartilhado como"e em Tipo de acesso "Completo". Não esqueça de digitar uma senha. A sugestão é de que seja convencionada a senha "ibge".

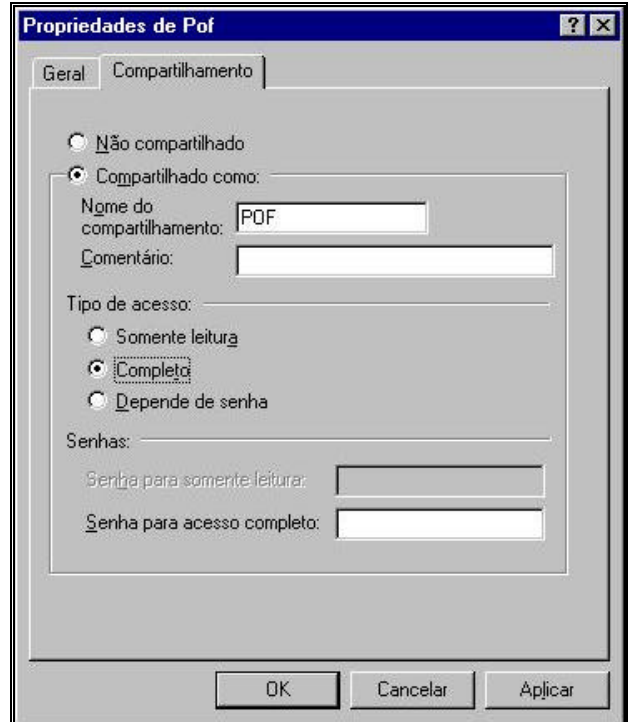

4.1.4 Depois da senha digitada, ainda será necessário confirmar a nova se nha.

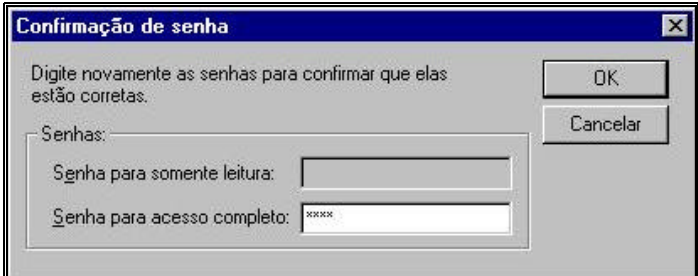

4.1.5 Feitos todos os processos corretamente aparecerá o símbolo de uma mão, significando que a pasta foi compartilhada com sucesso.

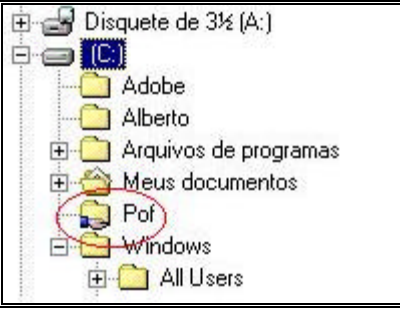

**4.2 Procedimento para Mapeamento:**

4.2.1 Para se efetuar um compartilhamento, uma pasta deverá ter sido previamente compartilhada. Em seguida, clique no menu de opções em "Ferramentas".

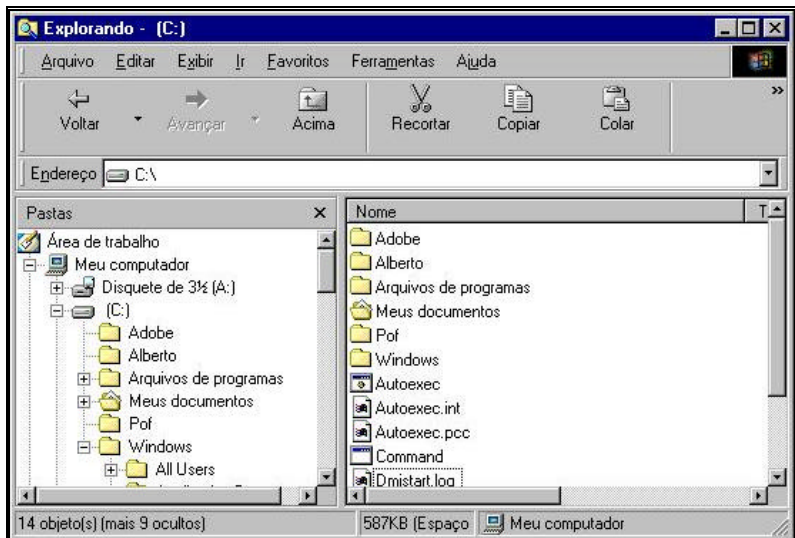

4.2.2 Será apresentado um menu. Escolha a opção "Mapear unidade de Rede".

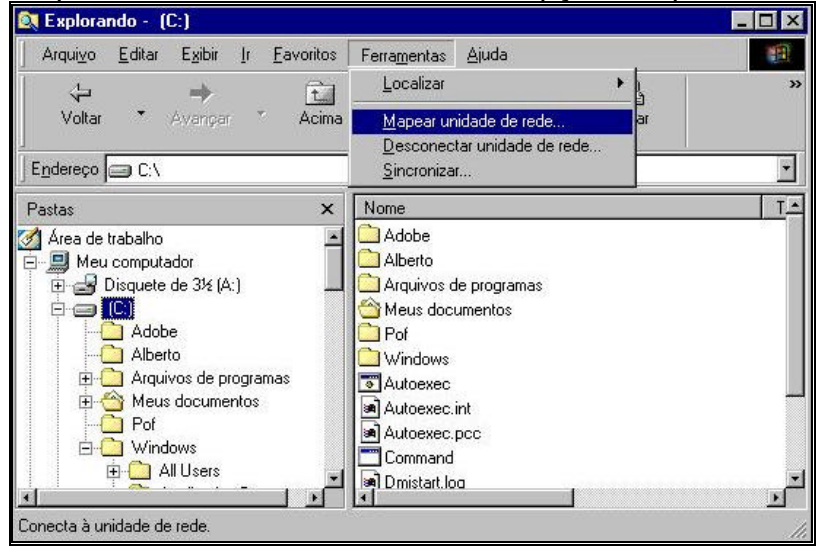

4.2.3 Depois de escolher a opção "Mapear unidade de rede", será necessário conhecer algumas informações, como por exemplo o nome da máquina e o nome do compartilhamento.

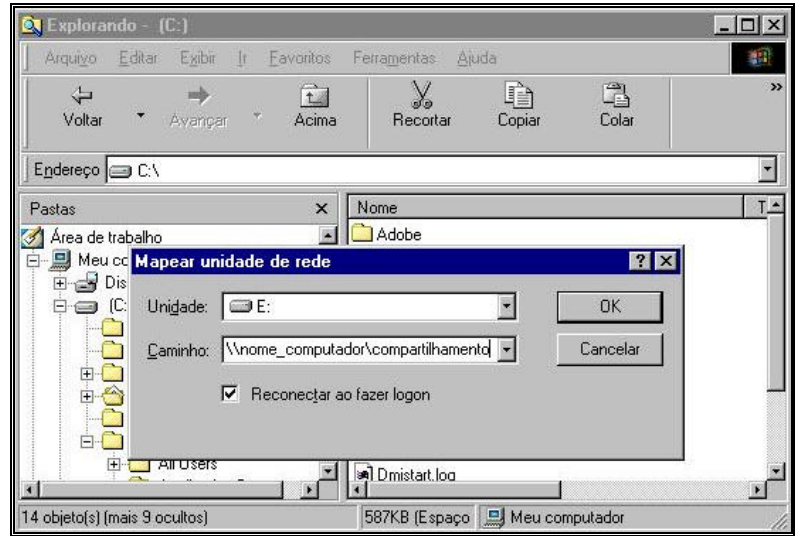

4.2.4 Este é um exemplo de um mapeamento feito a partir do notebook.

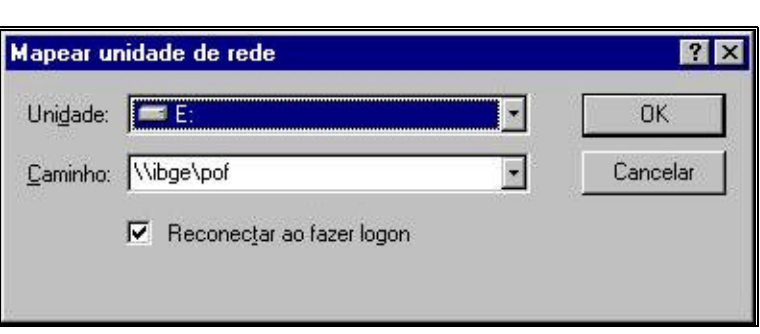

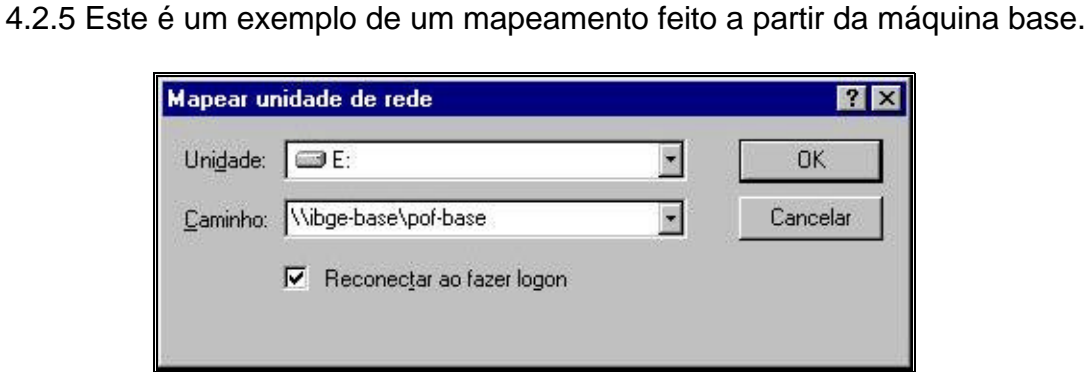